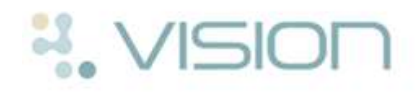

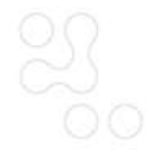

# **Quick Guide to Making Changes to the Reception or Book View**

This Quick Reference Guide has been designed to help you manage your Appointment system in Vision. Below are some Appointment Maintenance Functions:

**Note** - This document does not cover Vision online Appointments.

## **Right Mouse Functions**

It is easy to change a surgery on the Reception or Book view, simply right click on an appointment slot and choose:

- **Make Slot Unavailable** this makes the slot unavailable.
- **Make Slot Available** this makes the slot available.
- **Remove a Slot** this option removes the slot completely.
- **Insert a Slot** this allows you to insert slot(s).

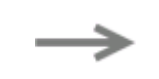

## **Multiple options - Right Mouse Functions**

By using the control key and highlighting multiple slots you can right click and choose:

- **Make Multiple Slots Unavailable** as above.
- **Make Multiple Slots Available -** as above**.**
- **Remove Multiple Slots** as above.
- **Holds Slots** this option will hold slots.
- **Release Held Slots** this option releases held slots.
- **Change Slot Types** this allows you to change the slot type.

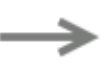

## Make Booking

Special Booking Ede booking Cencel Booking Maye Booking Grow Booking View Patient in Consultation Manager Yiew Patient in Registration

#### **Insert Slot**

Remove Slot

Remove Session

#### Not Available

Reserve For Web Reserve For Web - all Sessions Redom From Web Redem From Web - all Sessions

#### *Right Mouse options*

Cancel Bookings Move Bookings Copy Bookings

#### **Remove Slots**

Allow Booking Make Unavailable

**Hold Slots** Release Held Slots

Change Slot Type

Reserve For Web Reserve For Web - all Sessions Reclaim From Web Reclaim From Web - all Sessions

*Appointment Options*

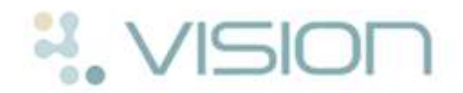

## **Insert a Session**

- 1. Select the icon Show Session List  $\boxed{0}$
- 2. Click the box **All**, to display all sessions.
- 3. Drag the required session from the Session list to the book owner on the Reception view.
- 4. A confirm details window displays, click **OK**.

# **Remove a Session**

- 1. Highlight the session heading.
- 2. Right click and choose **Remove Session**.
- 3. You are warned if the session you are about to remove contains appointment(s).
- 4. Click **Yes** or **No**, depending on whether you want to re-schedule the appointments or not.

## **Add an Event**

1. To add a new event eg Holidays, click on **Books** - **Events**.

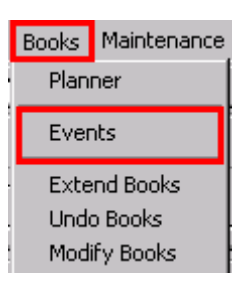

#### *Events*

- 2. Choose the Owner and click **Add**.
- 3. The Add event window appears enter a **Start date** and **time**, and an **End date** and **time** for the event.
- 4. Type a free text description eg Holidays.
- 5. Select the option to either **Marks slots as Unavailable** or **Delete Slots**.
- 6. Click **OK.**

**Important** - Normally we do not recommend you leave slots as available, as this enables appointments to be booked. The only time this might be used is if you have a locum covering for a clinician and you have not created a separate locum book owner.

## **Add a Column and choose a Book Owner**

1. Add a column by selecting **Views** - **Add Column**.

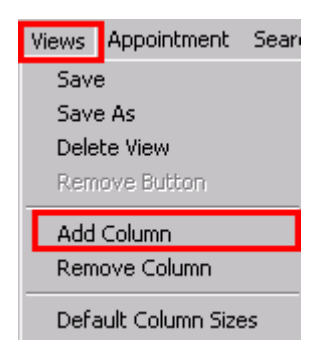

*Views - Add Column*

**Note** - The new column is inserted to the right of the column you are clicked in and puts the heading; **None** at the top.

- 2. To select an owner for the new column, right click on the heading **None** and choose the book owner from the drop down list.
- 3. Click **View** and choose **Save**.

# **WISION**

# **Maintaining Personal Plans**

# **Selecting the Personal Plan**

- 1. Select the **Personal Plan** icon.
- 2. Select the **Book Owner** (GP or clinic).
- 3. Where the Book Owner has multiple plans, choose the correct plan from the base of the screen.
- 4. After updating the Personal Plan, click **OK** to save the changes.

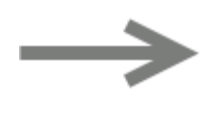

# ททท⊡ด **Personal Plan** NURSE PRESCRIBER -

#### *Personal Plan - Choosing the Book Owner*

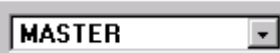

#### *Choosing the Plan*

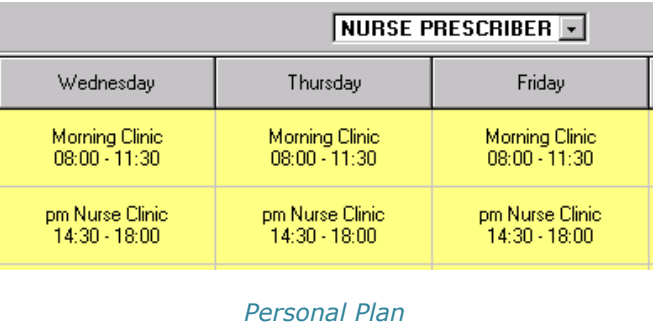

## **Personal Plan - Inserting a Session**

1. List the sessions available using

the Session List  $\Omega$  icon.

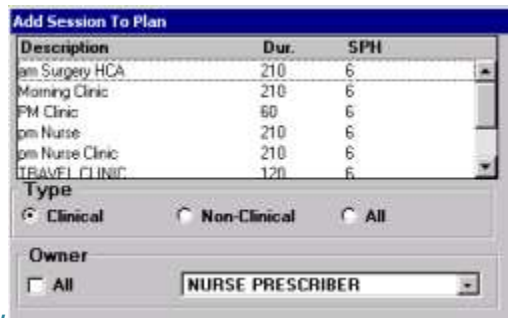

#### *Session list*

- 2. Select a session and drag it onto the Personal Plan.
- 3. To confirm the session, click **OK.**
- 4. Click **OK** to save the Personal Plan.

# **Personal Plan - Removing a Session**

- 1. Highlight the session to be removed.
- 2. Click on the **Remove** button.

**MASTER** Print Options Preview | Print | Benove | DK | Close

- 3. Select **Yes**, to confirm that you want to remove the session.
- 4. Click **OK** to save the Personal Plan.

**Note** - Any changes made to the Personal Plan only take effect the next time you extend the book.

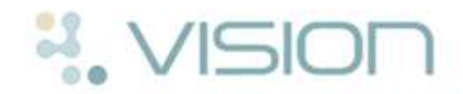

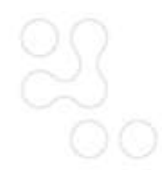

# **Extending the Book**

Extend Books is used to generate Appointment Slots and should be run on a regular basis. If Book owners use multiple plans you first need to check that the correct plan is in the Planner.

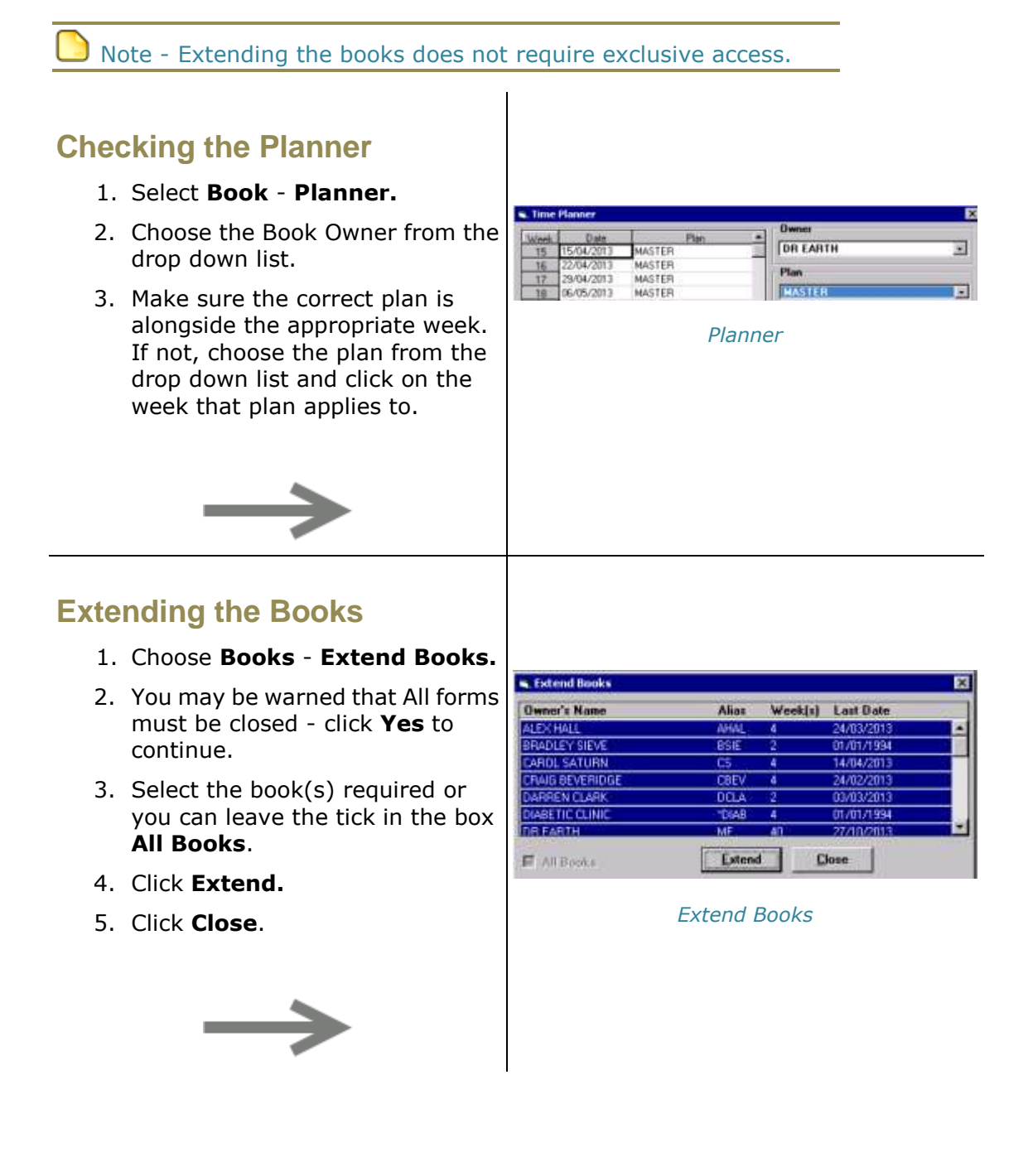